# **Service Portal Registration Instructions**

To access the DGS Shared Services Portal, you must complete the registration to create username and password.

## **Step 1**

Access https://dgs.service-now.com/dgs\_ssp

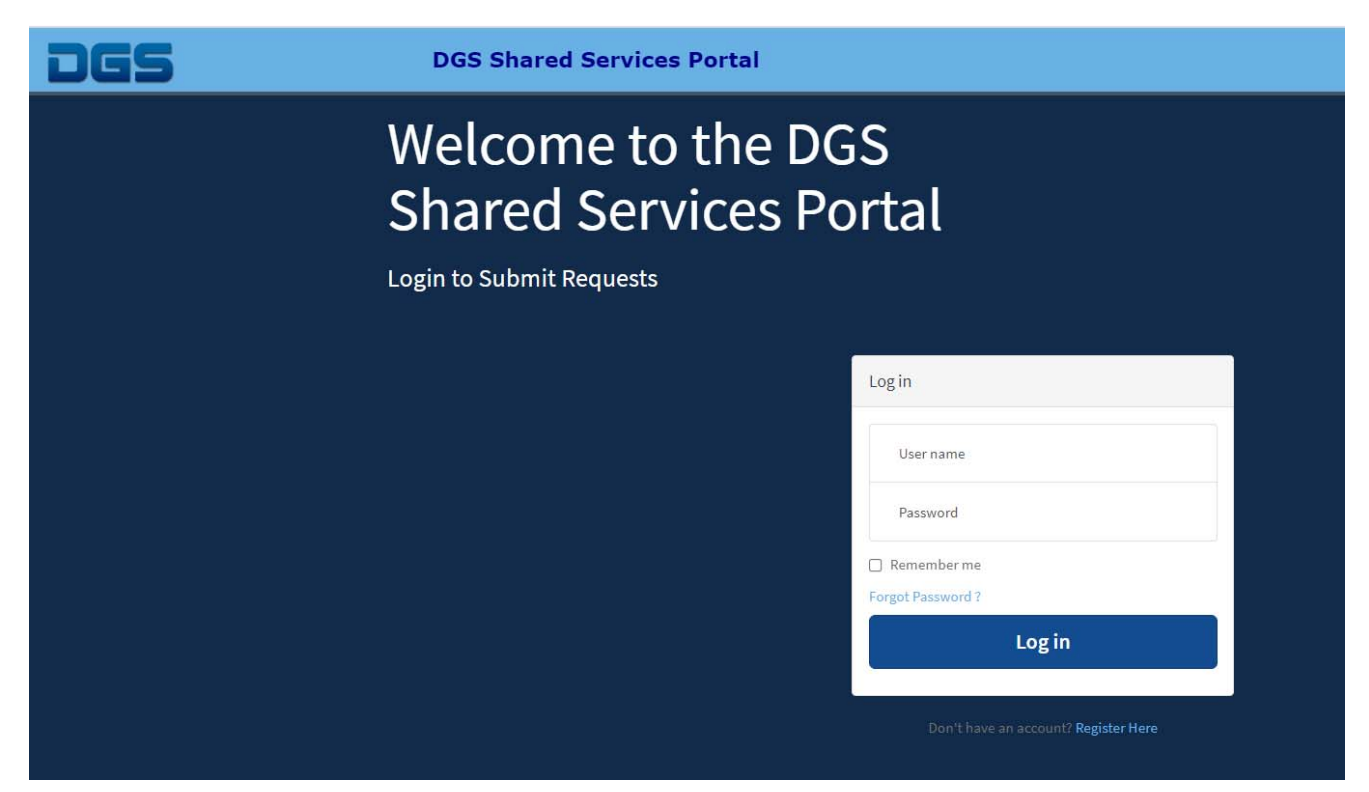

### **Step 2**

Click on "Register Here" at the bottom of the page. Skip this step if already registered.

#### **Step 3**

Complete all the required fields and click the "Submit" button.

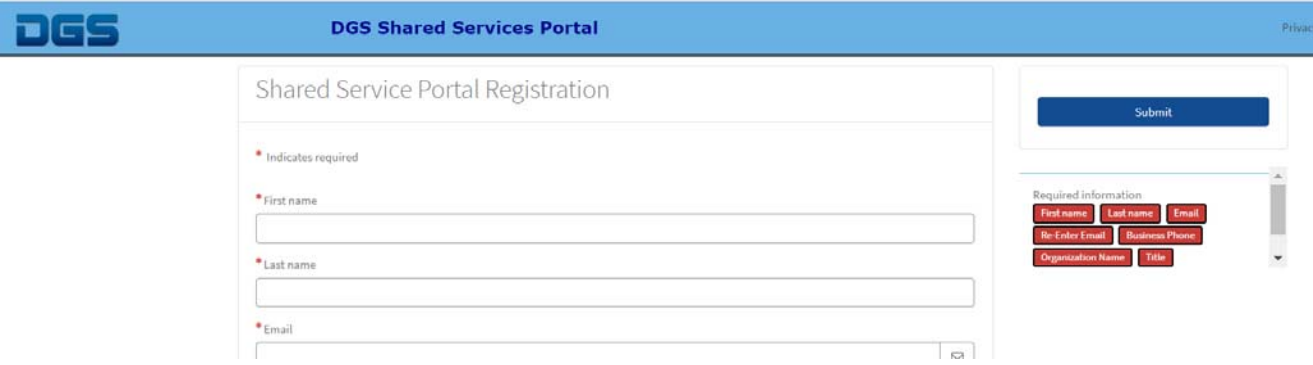

#### **Step 4**

Check email from "User Administration dgs@service-now.com". Click on the "Verify Account" link to verify email address.

# $\leftarrow$  Verify your email address

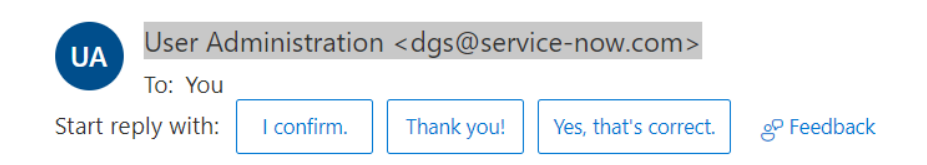

Hello James.

Thank you for registering with us!

Please confirm that you want to use this as your account email address by clicking on the link given below:

#### **Verify Account**

Please note that you cannot use your account without activation.

The link will expire in 24 hours to keep your account secure.

**DGS Shared Services Portal** o la

Your email address has been verified. Please check your registered email for further details.<br>Thank you!

e<sup>p</sup> Feedback

#### **Step 5**

Click on the "Set a new Password" link to set up password

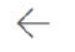

Set a new password to access your account

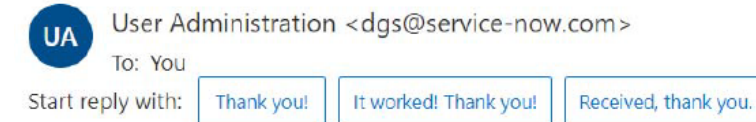

Hi James,

Your user account is successfully created on DGS Shared Services Portal. Your user name is: James.Smith@Sample.com Please set your password to access your user account by clicking on the link below. Set a new Password.

Note: This link will expire in 12 hours.

## **Step 6**

#### Create a strong password

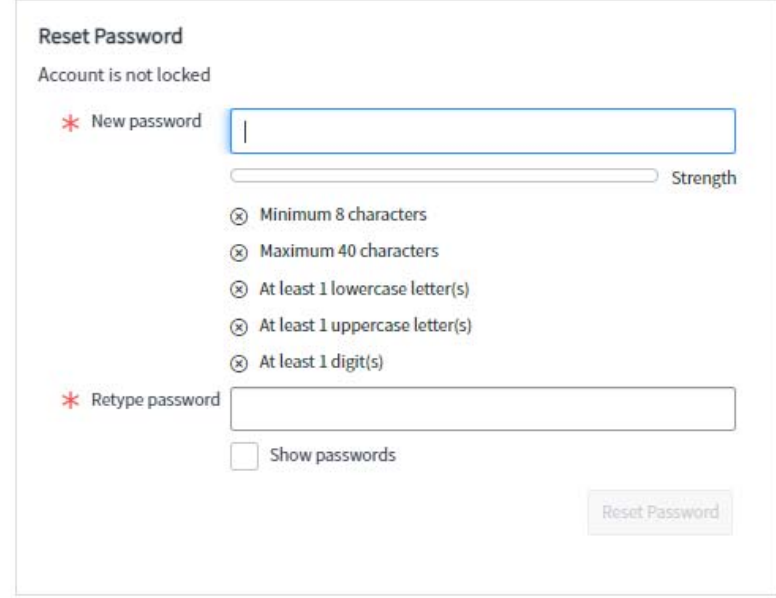

## **Step 7**

Account is set up and ready to use.

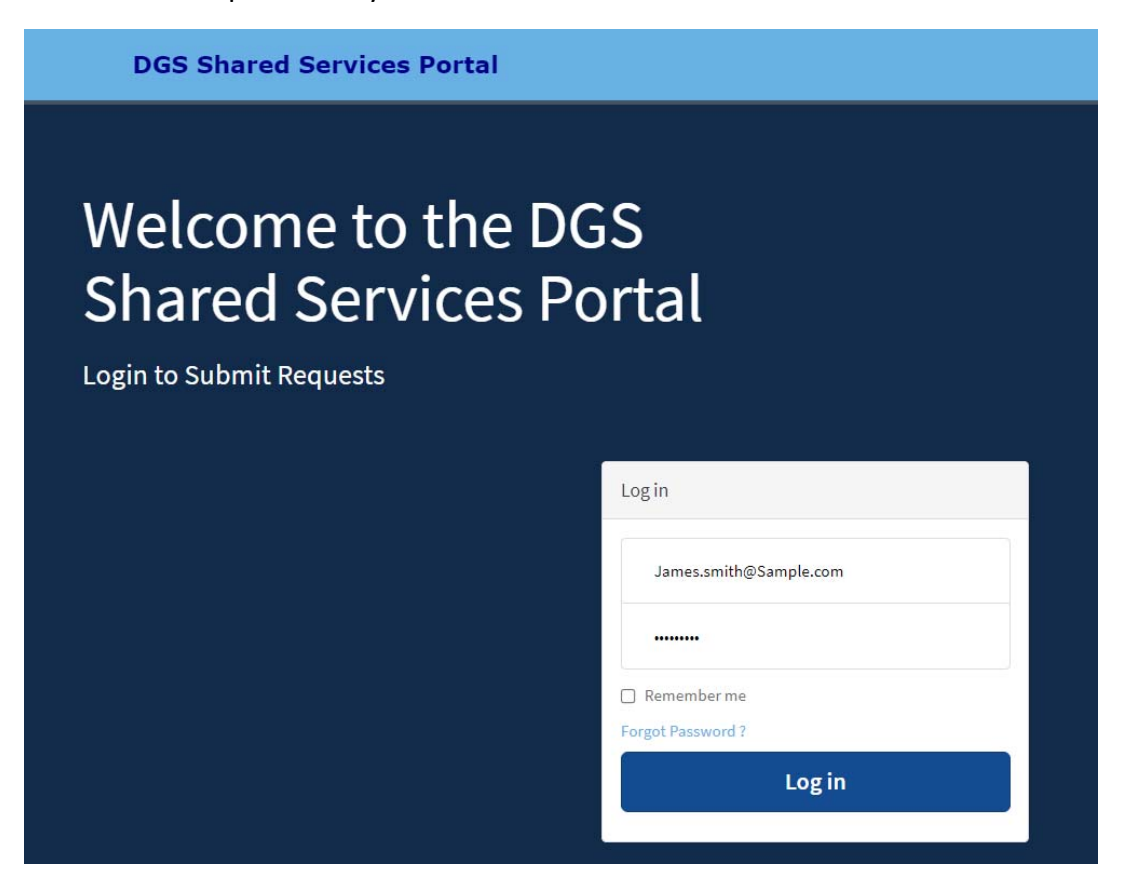